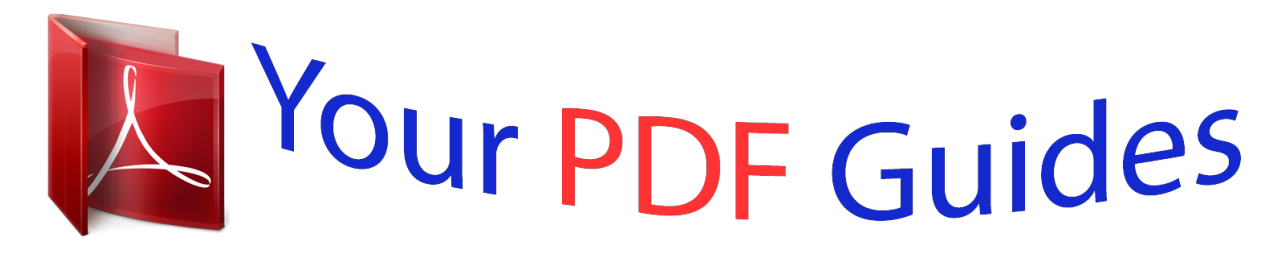

You can read the recommendations in the user guide, the technical guide or the installation guide for KYOCERA FS-C5100DN. You'll find the answers to all your questions on the KYOCERA FS-C5100DN in the user manual (information, specifications, safety advice, size, accessories, etc.). Detailed instructions for use are in the User's Guide.

## **User manual KYOCERA FS-C5100DN User guide KYOCERA FS-C5100DN Operating instructions KYOCERA FS-C5100DN Instructions for use KYOCERA FS-C5100DN Instruction manual KYOCERA FS-C5100DN**

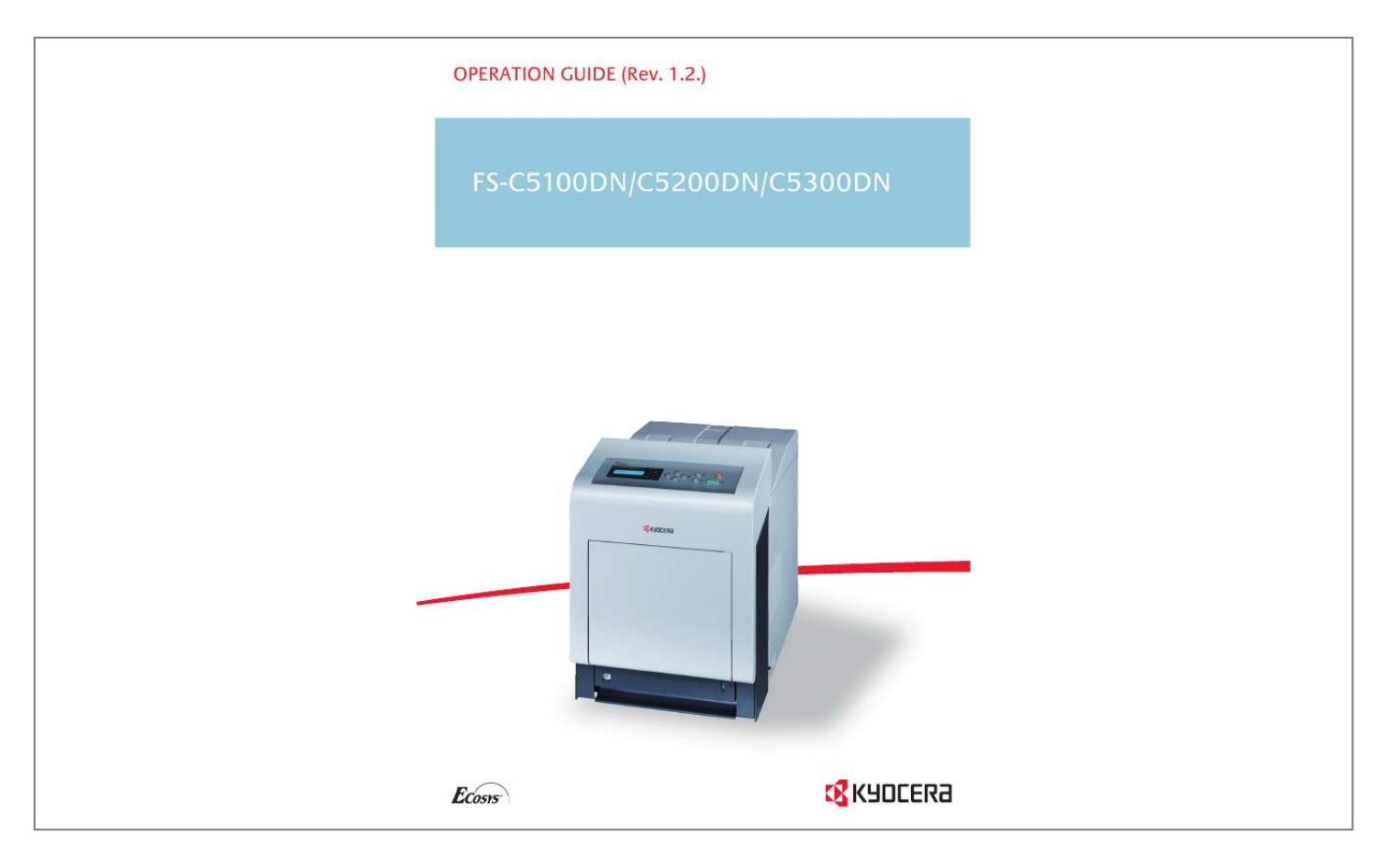

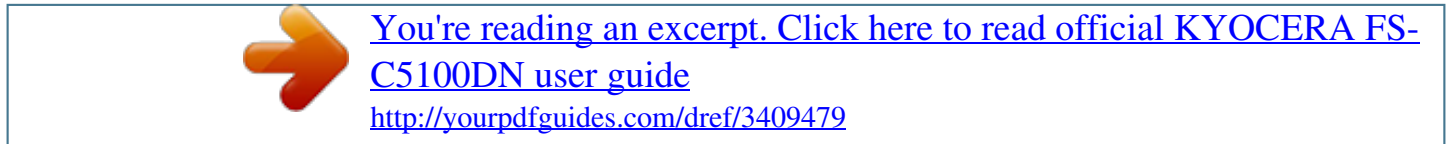

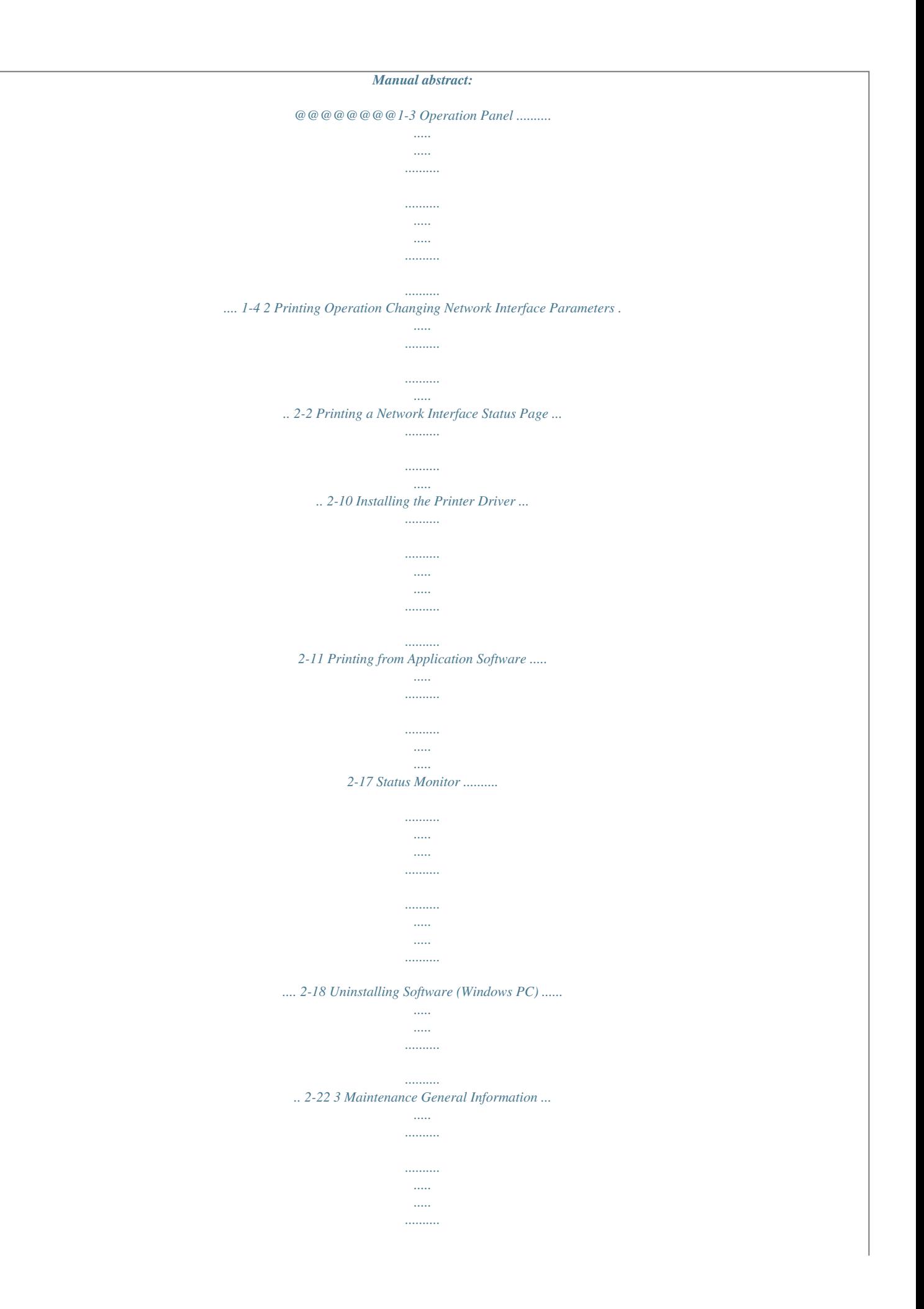

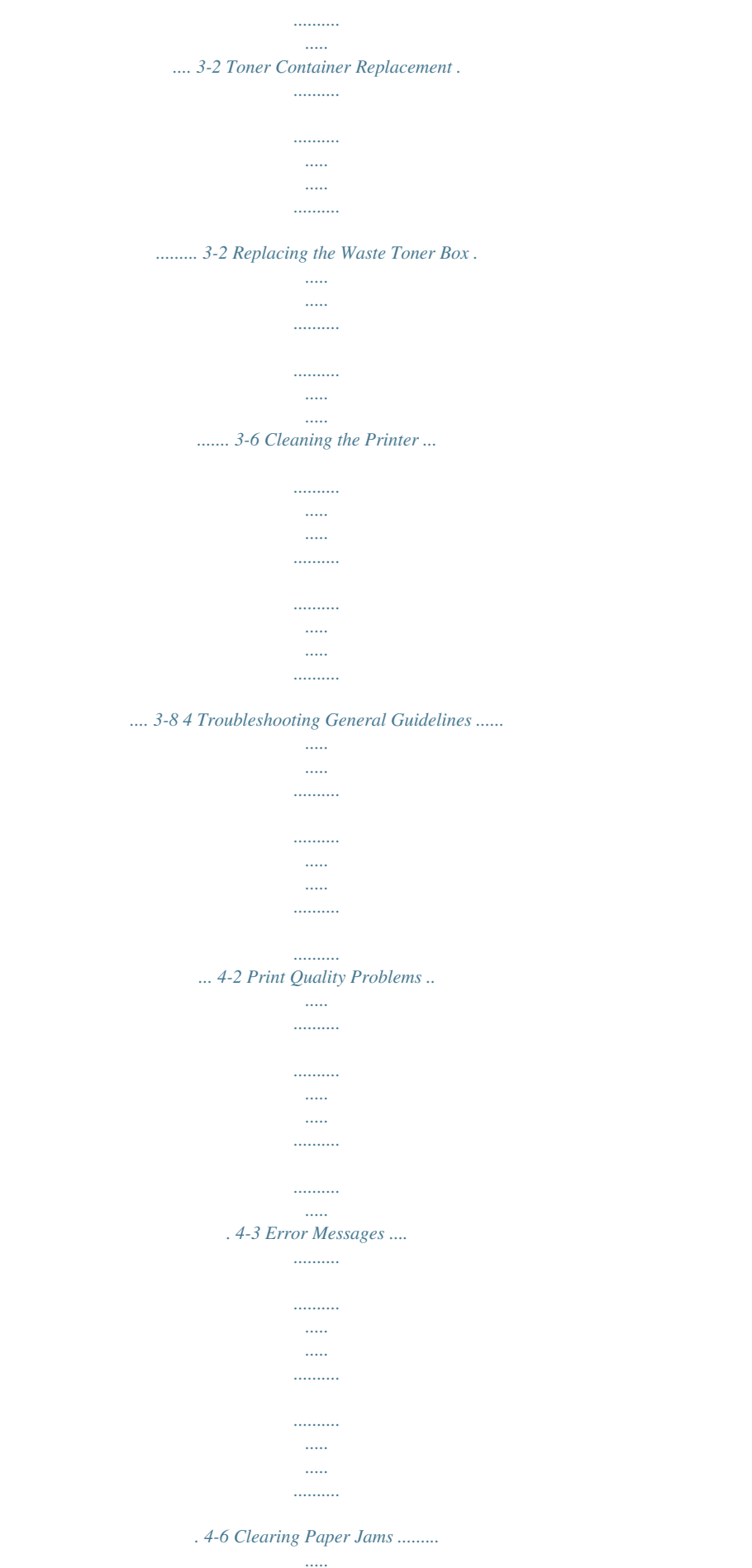

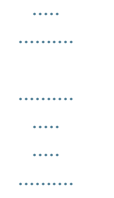

*..... 4-12 5 Specifications iii iv Legal and Safety Information CAUTION NO LIABILITY IS ASSUMED FOR ANY DAMAGE CAUSED BY IMPROPER INSTALLATION. Notice on Software SOFTWARE USED WITH THIS PRINTER MUST SUPPORT THE PRINTER'S EMULATION MODE. The printer is factory-set to emulate the PCL. Notice The information in this guide is subject to change without notification. Additional pages may be inserted in future editions.*

*The user is asked to excuse any technical inaccuracies or typographical errors in the present edition. No responsibility is assumed if accidents occur while the user is following the instructions in this guide. No responsibility is assumed for defects in the printer's firmware (contents of its read-only memory). This guide, any copyrightable subject matter sold or provided with or in connection with the sale of the page printer, are protected by copyright. All rights are reserved.*

*Copying or other reproduction of all or part of this guide, any copyrightable subject matter without the prior written consent of Kyocera Mita Corporation is prohibited. Any copies made of all or part of this guide, any copyrightable subject must contain the same copyright notice as the material from which the copying is done. Regarding Tradenames PRESCRIBE is a registered trademark of Kyocera Corporation. KPDL is trademark of Kyocera Corporation. Hewlett-Packard, PCL, and PJL are registered trademarks of HewlettPackard Company.*

*Centronics is a trade name of Centronics Data Computer Inc. PostScript is a registered trademark of Adobe Systems Incorporated. Macintosh is a registered trademark of Apple Computer, Inc. Microsoft, Windows, and Windows NT are registered trademarks of Microsoft Corporation. PowerPC and Microdrive are trademarks of International Business Machines Corporation. CompactFlash is a trademark of SanDisk Corporation. ENERGY STAR is a U.S. registered mark. All other brand and product names are registered trademarks or trademarks of their respective companies.*

*This product was developed using the TornadoTM Real Time Operating System and Tools from Wind River Systems. This product contains UFSTTM and MicroType® from Monotype Imaging Inc. v License Agreements Typeface Trademark Acknowledgement All resident fonts in this printer are licensed from Monotype Imaging Inc. Helvetica, Palatino and Times are registered trademarks of Linotype-Hell AG. ITC Avant Garde Gothic, ITC Bookman, ITC ZapfChancery and ITC Zapf Dingbats are registered trademarks of International Typeface Corporation. Monotype Imaging License Agreement 1 "Software" shall mean the digitally encoded, machine readable, scalable outline data as encoded in a special format as well as the UFST Software. You agree to accept a non-exclusive license to use the Software to reproduce and display weights, styles and versions of letters, numerals, characters and symbols ("Typefaces") solely for your own customary business or personal purposes at the address stated on the registration card you return to Monotype Imaging. Under the terms of this License Agreement, you have the right to use the Fonts on up to three printers. If you need to have access to the fonts on more than three printers, you need to acquire a multi-user license agreement which can be obtained from Monotype Imaging. Monotype Imaging retains all rights, title and interest to the Software and Typefaces and no rights are granted to you other than a License to use the Software on the terms expressly set forth in this Agreement. To protect proprietary rights of Monotype Imaging, you agree to maintain the Software and other proprietary information concerning the Typefaces in strict confidence and to establish reasonable procedures regulating access to and use of the Software and Typefaces. You agree not to duplicate or copy the Software or Typefaces, except that you may make one backup copy. You agree that any such copy shall contain the same proprietary notices as those appearing on the original. This License shall continue until the last use of the Software and Typefaces, unless sooner terminated. This License may be terminated by Monotype Imaging if you fail to comply with the terms of this License and such failure is not remedied within thirty (30) days after notice from Monotype Imaging.*

*When this License expires or is terminated, you shall either return to Monotype Imaging or destroy all copies of the Software and Typefaces and documentation as requested. You agree that you will not modify, alter, disassemble, decrypt, reverse engineer or decompile the Software. Monotype Imaging warrants that for ninety (90) days after delivery, the Software will perform in accordance with Monotype Imagingpublished specifications, and the diskette will be free from defects in material and workmanship. Monotype Imaging does not warrant that the Software is free from all bugs, errors and omissions. THE PARTIES AGREE THAT ALL OTHER WARRANTIES, EXPRESSED OR IMPLIED, INCLUDING WARRANTIES OF FITNESS FOR A PARTICULAR PURPOSE AND MERCHANTABILITY, ARE EXCLUDED.*

*2 3 4 5 6 7 8 vi 9 Your exclusive remedy and the sole liability of Monotype Imaging in connection with the Software and Typefaces is repair or replacement of defective parts, upon their return to Monotype Imaging. 10 IN NO EVENT WILL MONOTYPE IMAGING BE LIABLE FOR LOST PROFITS, LOST DATA, OR ANY OTHER INCIDENTAL OR CONSEQUENTIAL DAMAGES, OR ANY DAMAGES CAUSED BY ABUSE OR MISAPPLICATION OF THE SOFTWARE AND TYPEFACES. 11 Massachusetts U.S.A. law governs this Agreement. 12 You shall not sublicense, sell, lease, or otherwise transfer the Software and/or Typefaces without the prior written consent of Monotype Imaging. 13 Use, duplication or disclosure by the Government is subject to restrictions as set forth in the Rights in Technical Data and Computer Software clause at FAR 252-227-7013, subdivision (b)(3)(ii) or subparagraph (c)(1)(ii), as appropriate. Further use, duplication or disclosure is subject to restrictions applicable to restricted rights software as set forth in FAR 52.227-19 (c)(2).*

*14 YOU ACKNOWLEDGE THAT YOU HAVE READ THIS AGREEMENT, UNDERSTAND IT, AND AGREE TO BE BOUND BY ITS TERMS AND CONDITIONS. NEITHER PARTY SHALL BE BOUND BY ANY STATEMENT OR REPRESENTATION NOT CONTAINED IN THIS AGREEMENT. NO CHANGE IN THIS AGREEMENT IS EFFECTIVE UNLESS WRITTEN AND SIGNED BY PROPERLY AUTHORIZED REPRESENTATIVES OF EACH PARTY. BY OPENING THIS DISKETTE PACKAGE, YOU AGREE TO ACCEPT THE TERMS AND CONDITIONS OF THIS AGREEMENT.*

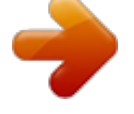

[You're reading an excerpt. Click here to read official KYOCERA FS-](http://yourpdfguides.com/dref/3409479)[C5100DN user guide](http://yourpdfguides.com/dref/3409479)

 *GPL Firmware of this machine is using in part the GPL applied codes (www.fsf.org/copyleft/gpl.html). Please access "http:// www.kyoceramita. com/gpl" for more information on how to make GPL applied codes available. Open SSLeay License Copyright © 1998-2006 The OpenSSL Project. All rights reserved. Redistribution and use in source and binary forms, with or without modification, are permitted provided that the following conditions are met: 1 2 Redistributions of source code must retain the above copyright notice, this list of conditions and the following disclaimer. Redistributions in binary form must reproduce the above copyright notice, this list of conditions and the following disclaimer in the documentation and/or other materials provided with the distribution.*

*All advertising materials mentioning features or use of this software must display the following acknowledgment: "This product includes software developed by the OpenSSL Project for use in the OpenSSL Toolkit. (http://www.openssl.org/)" The names "OpenSSL Toolkit" and "OpenSSL Project" must not be used to endorse or promote products derived from this software without prior written permission. For written permission, please contact openssl-core@openssl. org. Products derived from this software may not be called "OpenSSL" nor may "OpenSSL" appear in their names without prior written permission of the OpenSSL Project. 3 4 5 vii 6 Redistributions of any form whatsoever must retain the following acknowledgment: "This product includes software developed by the OpenSSL Project for use in the OpenSSL Toolkit (http:// www.openssl.org/)" THIS SOFTWARE IS PROVIDED BY THE OpenSSL PROJECT "AS IS" AND ANY EXPRESSED OR IMPLIED WARRANTIES, INCLUDING, BUT NOT LIMITED TO, THE IMPLIED WARRANTIES OF MERCHANTABILITY AND FITNESS FOR A PARTICULAR PURPOSE ARE DISCLAIMED. IN NO EVENT SHALL THE OpenSSL PROJECT OR ITS CONTRIBUTORS BE LIABLE FOR ANY DIRECT, INDIRECT, INCIDENTAL, SPECIAL, EXEMPLARY, OR CONSEQUENTIAL DAMAGES (INCLUDING, BUT NOT LIMITED TO, PROCUREMENT OF SUBSTITUTE GOODS OR SERVICES; LOSS OF USE, DATA, OR PROFITS; OR BUSINESS INTERRUPTION) HOWEVER CAUSED AND ON ANY THEORY OF LIABILITY, WHETHER IN CONTRACT, STRICT LIABILITY, OR TORT (INCLUDING NEGLIGENCE OR OTHERWISE) ARISING IN ANY WAY OUT OF THE USE OF THIS SOFTWARE, EVEN IF ADVISED OF THE POSSIBILITY OF SUCH DAMAGE. Original SSLeay License Copyright © 1995-1998 Eric Young (eay@cryptsoft.com) All rights reserved. This package is an SSL implementation written by Eric Young (eay@cryptsoft.com).*

*The implementation was written so as to conform with Netscapes SSL. This library is free for commercial and non-commercial use as long as the following conditions are aheared to. The following conditions apply to all code found in this distribution, be it the RC4, RSA, lhash, DES, etc., code; not just the SSL code. The SSL documentation included with this distribution is covered by the same copyright terms except that the holder is Tim Hudson (tjh@cryptsoft.com). Copyright remains Eric Young's, and as such any Copyright notices in the code are not to be removed. If this package is used in a product, Eric Young should be given attribution as the author of the parts of the library used. This can be in the form of a textual message at program startup or in documentation (online or textual) provided with the package. Redistribution and use in source and binary forms, with or without modification, are permitted provided that the following conditions are met: 1 2 Redistributions of source code must retain the copyright notice, this list of conditions and the following disclaimer. Redistributions in binary form must reproduce the above copyright notice, this list of conditions and the following disclaimer in the documentation and/or*

*other materials provided with the distribution. All advertising materials mentioning features or use of this software must display the following acknowledgement: "This product includes cryptographic software written by Eric Young (eay@cryptsoft.com)" The word 'cryptographic' can be left out if the rouines from the library being used are not cryptographic related :-). 3 viii 4 If you include any Windows specific code (or a derivative thereof) from the apps directory (application code) you must include an acknowledgement: "This product includes software written by Tim Hudson (tjh@cryptsoft.com)" THIS SOFTWARE IS PROVIDED BY ERIC YOUNG "AS IS" AND ANY EXPRESStion exposure.*

*Radio Frequency Transmitter This machine contains a transmitter module. We, the manufacturer (Kyocera Mita Corporation) hereby declare that this equipment (page printer), model FS-C5100DN, FS-C5200DN and FS-C5300DN are in compliance with the essential requirements and other relevant provisions of Directive 1999/5/EC. Radio Tag Technology In some countries, the radio tag technology used in this equipment to identify the toner container may be subject to authorization, and the use of this equipment may consequently be restricted. xi Cautionary Labels The printer bears any of the following labels. High temperature inside.*

*Do not touch parts in this area, because there is a danger of getting burned. Label inside the printer (Laser radiation warning) For Europe, Asia, and other countries For U.S.A. and Canada xii CDRH Regulations The Center for Devices and Radiological Health (CDRH) of the U.S. Food and Drug Administration implemented regulations for laser products on August 2, 1976. These regulations apply to laser products manufactured after August 1, 1976. Compliance is mandatory for products marketed in the United States. A label indicating compliance with the CDRH regulations must be attached to laser products marketed in the United States.*

*Ozone concentration The printers generate ozone gas (O3) which may concentrate in the place of installation and cause an unpleasant smell. To minimize the concentration of ozone gas to less than 0.1 ppm, we recommend you not to install the printer in a confined area where ventilation is blocked. Safety Instructions Regarding the Disconnection of Power Caution: The power plug is the main isolation device! Other switches on the equipment are only functional switches and are not suitable for isolating the equipment from the power source. VORSICHT: Der Netzstecker ist die Hauptisoliervorrichtung! Die anderen Schalter auf dem Gerät sind nur Funktionsschalter und können nicht verwendet werden, um den Stromfluß im Gerät zu unterbrechen. DECLARATION OF CONFORMITY TO 2004/108/EC, 2006/95/EEC, 93/68/EEC and 1999/5/EC We declare under our sole responsibility that the product to which this declaration relates is in conformity with the following specifications. EN55024 EN55022 Class B EN61000-3-2 EN61000-3-3 EN60950-1 EN60825-1 EN300 330-1 EN300 330-2 xiii Canadian Department of Communications Compliance Statement This Class B digital apparatus complies with Canadian ICES-003.*

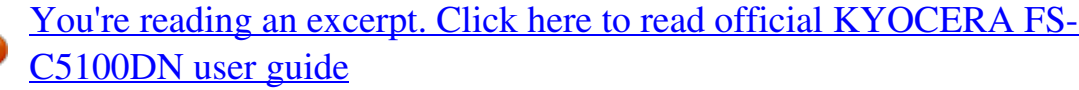

 *Avis de conformité aux normes du ministère des Communications du Canada Cet appareil numérique de la classe B est conforme à la norme NMB-003 du Canada. EN ISO 7779 Maschinenlärminformations-Verordnung 3. GPSGV, 06.*

*01.2004: Der höchste Schalldruckpegel beträgt 70 dB (A) oder weniger gemäß EN ISO 7779. Disclaimer Kyocera Mita will not be liable to customers or any other person or entity for any loss or damage caused or alleged to be caused directly or indirectly by equipment sold or furnished by us, including but not limited to, any interruption of service, loss of business or anticipatory profits, or consequential damages resulting from the use or operation of the equipment or software. xiv Energy Saving Control Function The device comes equipped with a Sleep Mode where printer functions remain in a waiting state but power consumption is still reduced to a minimum when there is no activity with the device within a set amount of time. Sleep The device automatically enters Sleep when 30 minutes have passed since the device was last used.*

*The amount of time of no activity that must pass before Sleep is activated may be lengthened. For more information, refer to Sleep Timer (Sleep timer timeout setting) section of the Advanced Operation Guide. Automatic 2-Sided Print Function This device includes 2-sided printing as a standard function. For example, by printing two 1-sided originals onto a single sheet of paper as a 2-sided print, it is possible to lower the amount of paper used. For more information, refer to Duplex (Duplex Printing) section of the Advanced Operation Guide.*

*Paper Recycling This device supports the recycled paper which reduces the load on the environment. Your sales or service representative can provide information about recommended paper types. Energy Star (ENERGY STAR®) Program We have determined as a participating company in the International Energy Star Program that this product is compliant with the standards laid out in the International Energy Star Program. xv Installation Precautions Environment CAUTION Avoid placing the printer on or in locations which are unstable or not level. Such locations may cause the printer to fall. This type of situation presents a danger of personal injury or damage to the printer. Avoid locations with humidity or dust and dirt. If dust or dirt becomes attached to the power plug, clean the plug to avoid the danger of fire or electrical shock. Avoid locations near radiators, heaters, or other heat sources, or locations near flammable items, to avoid the danger of fire. To keep the printer cool and facilitate changing of parts and maintenance, allow access space as shown below.*

*Leave adequate space, especially around the side cover, to allow air to be properly ventilated from the printer. Top: 400 mm (16 inches) Left: 400 mm (16 inches) Right: 250 mm (10 inches) Rear: 200 mm (7-7/8 inches) Front: 600 mm (23-5/8 inches) Other Precautions Adverse environmental conditions may affect the safe operation and performance of the printer. Install in an air-conditioned room (recommended room temperature: around 23 °C, humidity: around 60 % RH) and avoid the following locations when selecting a site for the printer. Avoid locations near a window or with exposure to direct sunlight. Avoid locations with vibrations. Avoid locations with drastic temperature fluctuations. Avoid locations with direct exposure to hot or cold air. Avoid poorly ventilated locations. If the flooring is of a soft material, it may be damaged by the casters when this product is moved after installation. xvi Power Supply/Grounding the Printer WARNING Do not use a power supply with a voltage other than that specified.*

*Avoid multiple connections in the same outlet. These types of situations present a danger of fire or electrical shock. Plug the power cord securely into the outlet. If metallic objects come in contact with the prongs on the plug, it may cause a fire or electric shock. Always connect the printer to an outlet with a ground connection to avoid the danger of fire or electrical shock in case of an electric short.*

*If an earth connection is not possible, contact your service representative. Other Precautions Connect the power plug to the closest outlet possible to the printer. Handling of Plastic Bags WARNING Keep the plastic bags that are used with the printer away from children. The plastic may cling to their nose and mouth causing suffocation. xvii Precautions for Use Cautions when Using the Printer · Do not place metallic objects or containers with water (flower vases, flower pots, cups, etc.*

*) on or near the printer. This type of situation presents a danger of fire or electrical shock should they fall inside. · Do not remove any of the covers from the printer as there is a danger of electrical shock from high voltage parts inside the printer. · Do not damage, break or attempt to repair the power cord. Do not place heavy objects on the cord, pull it, bend it unnecessarily or cause any other type of damage.These types of situations present a danger of fire or electrical shock. · Never attempt to repair or disassemble the printer or its parts as there is a danger of fire, electrical shock or damage to the laser. If the laser beam escapes, there is a danger of it causing blindness. · If the printer becomes excessively hot, smoke appears from the printer, there is an odd smell, or any other abnormal situation occurs, there is a danger of fire or electrical shock. Turn the power switch OFF ( ) immediately, remove the power plug from the outlet and contact your service representative.*

*· If anything harmful (paper clips, water, other fluids, etc.) falls into the printer, turn the power switch OFF ( ) immediately. Next, remove the power plug from the outlet to avoid the danger of fire or electrical shock. Then contact your service representative. · Do not remove or connect the power plug with wet hands, as there is a danger of electrical shock. · Always contact your service representative for maintenance or repair of internal parts. · Do not pull the power cord when removing it from the outlet. If the power cord is pulled, the wires may become broken and there is a danger of fire or electrical shock. (Always grasp the power plug when removing the power cord from the outlet.) · Always remove the power plug from the outlet when moving the printer.*

*If the power cord is damaged, there is a danger of fire or electrical shock. · If the printer will not be used for a short period of time (overnight, etc.), turn the power switch OFF ( ). If it will not be used for an extended period of time (vacations, etc.), remove the power plug from the outlet for safety purposes during the time the printer is not in use.*

*· For safety purposes, always remove the power plug from the outlet when performing cleaning operations.*

[You're reading an excerpt. Click here to read official KYOCERA FS-](http://yourpdfguides.com/dref/3409479)

[C5100DN user guide](http://yourpdfguides.com/dref/3409479)

 *· If dust accumulates within the printer, there is a danger of fire or other trouble. It is therefore recommended that you consult with your service representative in regard to cleaning of internal parts. This is particularly effective if accomplished prior to seasons of high humidity. Consult with your service representative in regard to the cost of cleaning the internal parts of the printer.*

*xviii Other Precautions · Do not place heavy objects on the printer or cause other damage to the printer. · Do not open the top/left/rear cover, turn off the main switch, or pull out the power plug during printing. · During printing, some ozone is released, but the amount does not cause any ill effect to one's health. If, however, the printer is used over a long period of time in a poorly ventilated room or when printing an extremely large number of copies, the smell may become unpleasant. To maintain the appropriate environment for print work, it is suggested that the room be properly ventilated. · Do not touch electrical parts, such as connectors or printed circuit boards. They could be damaged by static electricity. · Do not attempt to perform any operations not explained in this handbook. · If the printer will not be used for an extended period of time, remove the paper from the cassette, return it to its original package and reseal it. CAUTION Use of controls or adjustments or performance of procedures other than those specified herein may result in hazardous radiation exposure.*

*Cautions for Toner Handling · Do not incinerate toner and toner containers. Dangerous sparks may cause burn. · Never open the toner container. · Do not inhale the toner. · If you get toner on your hands, do not rub your eyes or touch your mouth. Wash the toner from your hands. · For the disposal of the old toner container, consult your service technician or dispose of the toner or toner containers in accordance with Federal, State and Local rules and regulations. xix About the Operation Guide This Operation Guide has the following chapters: Chapter 1 - Machine Parts This chapter explains the names of parts. Chapter 2 - Printing Operation This chapter explains how to print from your workstation. Chapter 3 - Maintenance This chapter explains how to replace the toner container and how to care for your printer.*

*Chapter 4 - Troubleshooting This chapter explains how to handle printer problems that may occur, such as paper jams. Chapter 5 - Specifications This chapter lists the printer's specifications. Conventions This manual uses the following conventions. Convention Description Used to emphasize a key word, phrase or reference to additional information. Used to denote buttons on the software.*

*Used to denote operation panel keys. Used to provide additional or useful information about a function or feature. Used to provide important information. Cautions are statements that suggest mechanical damage as a result of an action. Example To replace the toner container, refer to Toner Container Replacement on page 3-2.*

*To start printing, click OK. Press [GO] to resume printing. Italic Typeface Bold Braket Bold Note Note Check with your network administrator for the network address settings. IMPORTANT Ensure paper is not folded, curled, or damaged. CAUTION Do not pull the cassette out when holding the front of the machine. Important Caution Warning Used to alert users to the possibility WARNING High voltage is present in the of personal injury. charger section. xx 1 Machine Parts This chapter provides explanations and illustrations for you to determine the parts and their functions. Try to be familiar with the names and functions of these parts for correct use and optimal performance. This chapter contains explanations on the following topics: Components at the Front of the Printer Components at the Left of the Printer Internal Components Components at the Rear of the Printer Operation Panel 1-2 1-2 1-3 1-3 1-4 Machine Parts 1-1 Components at the Front of the Printer 1 2 3 4 5 7 6 1 2 3 4 5 6 7 Operation Panel Front Cover Paper Stopper Top Cover (Top Tray) MP (Multi-Purpose) Tray Paper Cassette Power Switch Components at the Left of the Printer 11 12 13 14 8 10 9 8 9 Left Cover Waste Toner Box 10 Main Charger Units on the Drum Units 11 Magenta Toner Container (M) 12 Cyan Toner Container (C) 13 Yellow Toner Container (Y) 14 Black Toner Container (K) 1-2 Machine Parts Internal Components 15 16 18 17 15 Paper Transfer Unit 16 Paper Ramp 17 Duplex Unit 18 Envelope Switch Components at the Rear of the Printer 19 25 20*

*21 22 23 24 19 USB Memory Slot 20 Power Cord Connector 21 Option Interface Slot 22 Network Indicators 23 Network Interface Connector 24 USB Interface Connector 25 Rear Cover Machine Parts 1-3 Operation Panel 26 27 28 30 31 33 34 29 26 Message Display 27 Ready Indicator 28 Data Indicator 29 Attention Indicator 30 Arrow Keys 31 [MENU] Key 32 [OK] Key 33 [GO] Key 34 [Cancel] Key 32 1-4 Machine Parts 2 Printing Operation This chapter contains explanations on the following topics: Changing Network Interface Parameters Printing a Network Interface Status Page Installing the Printer Driver Printing from Application Software 2-2 2-10 2-11 2-17 Printing Operation 2-1 Changing Network Interface Parameters This printer supports TCP/IP, TCP/IP (IPv6), NetWare, AppleTalk, IPP, SSL Server, IPSec protocols and Security Level.*

*(For details refer to Advanced Operation Guide.) Note After all network related settings have been done, turn the machine OFF and ON again. This is mandatory to make the settings effective! TCP/IP, TCP/IP (IPv6) settings Network > 1 2 Press [MENU]. Press or repeatedly until Network > appears. 3 >TCP/IP Off > Press . Each time you press or , the selection changes. Refer to the explanations below when specifying the settings. Set this item to On when you connect to a network using TCP/IP. Submenu has items including DHCP, IP Address, Subnet Mask, Gateway and Bonjour. >TCP/IP (IPv6) > Off Set this item to On when you connect to a network using TCP/IP (IPv6).*

*Submenu has items including RA(Stateless)and DHCPv6. 2-2 Printing Operation TCP/IP This section describes how to enable the TCP/IP protocol. >TCP/IP On >>DHCP Off > 1 If TCP/IP is set to Off, use or to select On and press [OK]. 2 Press . Each time you press or , the selection changes. >>IP Address 000.000.000.000 >>Subnet Mask 000.000.*

*000.000 >>Gateway 000.000.000.000 >>Bonjour Off >>Subnet Mask 000.000.000.000 3 Display the item you want to set and press [OK]. A blinking question mark (?) appears while you are setting DHCP and Bonjour. A blinking cursor (\_) appears while you are setting IP Address, Subnet Mask and Gateway.*

 *Press or Bonjour. to select On or Off as the setting for DHCP and 4 For the IP Address, Subnet Mask and Gateway settings, press or to move the blinking cursor to the number you want to change (000 to 255). Use and to move the cursor right and left. Note Check with your network administrator for the network address settings. 5 6 Press [OK]. Press [MENU]. The display returns to Ready. Printing Operation 2-3 TCP/IP (IPv6) This section describes how to enable the TCP/IP (IPv6) protocol. >TCP/IP (IPv6) > On >>RA(Stateless) Off 1 If TCP/IP (IPv6) is set to Off, use [OK]. or to selecto On and press 2 Press .*

*Each time you press or , the selection changes. >>DHCPv6 Off >>RA(Stateless) ?Off 3 Display the item you want to set and press [OK]. A blinking question mark (?) appears while you are setting RA(Stateless) and DHCPv6. >>DHCPv6 ?Off 4 Press or to select On or Off as the setting for RA(Stateless) and DHCPv6. Note Check with your network administrator for the network address settings.*

*5 6 Press [OK]. Press [MENU]. The display returns to Ready. NetWare, AppleTalk, IPP, SSL Server, IPSec and Security Level settings Security > 1 2 Press [MENU]. Press or repeatedly until Security > appears.*

*2-4 Printing Operation 3 ID \_ Press . Each time you press or , the selection changes. Refer to the explanations below when specifying the settings. If you are using NetWare, AppleTalk, IPP, SSL Server or IPSec to connect to a network, you must enter an administrator ID. By default, the administrator ID is the numeric part of your printer's model name. If you use FS-C5300DN, enter "5300". Password \_ If you are using NetWare, AppleTalk, IPP, SSL Server or IPSec to connect to a network, you must enter an administrator password. By default, the administrator password is the numeric part of your printer's model name. If you use FS-C5300DN, enter "5300". >NetWare On > Set this item to On when you connect to a network using NetWare.*

*In submenu, frame mode can be selected from Auto, 802.3, Ethernet-II, SNAP and 802.2. >AppleTalk On AppleTalk must be activated (On) for networking with Macintosh computers. >IPP Off Set this item to On when you connect to a network using IPP. >SSL Server Off > Set this item to On when you connect to a network using SSL Server. Submenu has items including DES, 3DES, AES, IPP over SSL and HTTPS. >IPSec Off Set this item to On when you connect to a network using IPSec. Continued on next page. Printing Operation 2-5 >Security Level High Set the Security Level to High.*

*NetWare This section explains the procedure for enabling NetWare. >NetWare On >>Frame Type Auto > 1 Enter the administrator ID and password. Then, if NetWare is set to Off, use or to select On and press [OK]. Press . 2 >>Frame Type ?Auto 3 Press [OK].*

*A blinking question mark (?) appears. Each time you press or , the selection changes. >>Frame Type ?802.3 >>Frame Type ?Ethernet-II >>Frame Type ?SNAP >>Frame Type ?802.2 4 5 Display the item you want to set and press [OK].*

*Press [MENU]. The display returns to Ready. 2-6 Printing Operation AppleTalk This section explains the procedure for enabling AppleTalk. >AppleTalk On 1 Enter the administrator ID and password. Then, if AppleTalk is set to Off, use or to select On. >AppleTalk ?On 2 Press [OK]. A blinking question mark (?) appears. 3 4 IPP Press [OK] again. Press [MENU]. The display returns to Ready.*

*This section explains the procedure for enabling IPP. >IPP On 1 Enter the administrator ID and password. Then, if IPP is set to Off, use or to select On. >IPP ?On 2 Press [OK]. A blinking question mark (?) appears. 3 4 Press [OK] again. Press [MENU]. The display returns to Ready. Printing Operation 2-7 SSL Server This section explains the procedure for enabling SSL Server. >SSL Server On > 1 Enter the administrator ID and password.*

*Then, if SSL Server is set to Off, use or to select On and press [OK]. >>DES Off 2 Press . Each time you press or , the selection changes. >>3DES Off >>AES Off >>IPP over SSL Off >>HTTPS Off >>DES ?Off 3 Display the item you want to set and press [OK]. A blinking question mark (?) appears. 4 5 6 Select On or Off using Press [OK]. or . Press [MENU]. The display returns to Ready. IPSec This section explains the procedure for enabling IPSec. >IPSec On 1 Enter the administrator ID and password. Then, if IPSec is set to Off, use or to select On. >IPSec ?On 2 Press [OK]. A blinking question mark (?) appears. 3 4 Press [OK] again. Press [Menu]. The display returns to Ready. 2-8 Printing Operation Security Level >Security Level High Security Level is primarily a menu used by service personnel for maintenance work. There is no need for customers to use this menu. Printing Operation 2-9 Printing a Network Interface Status Page You can print out a status page for the network interface.*

*The network status page shows the network addresses, and other information under various network protocols about the network interface. Adjust/Maintenance Adjust/Maintenance is used to adjust the print quality and to carry out printer maintenance. The options available in Adjust/Maintenance are as follows: · Color Calibration · Registration Normal · Registration Details · Restart Printer · Service IMPORTANT Service is primarily a menu used by service personnel for maintenance work. There is no need for customers to use this menu. Adjust/ Maintenance > 1 2 Press [MENU]. Press or repeatedly until Adjust/Maintenance > appears. 3 4 5 6 >>Print Network Status Page ? Press Press Press . while Adjust/Maintenance > is displayed. or repeatedly until >Service > appears. Press or appears.*

*repeatedly until >>Print Network Status Page 7 Press [OK]. A question mark (?) appears. 8 9 Press [OK]. Processing appears and a status page is printed out. When printing ends, the display returns to Ready.*

*2-10 Printing Operation Installing the Printer Driver Ensure the printer is plugged in and connected to the PC before installing the printer driver from the CD-ROM. Installing the Software in Windows If you are connecting this printer to a Windows PC, follow the next steps to install the printer driver. The example shows you how to connect your printer to a Windows Vista PC. Note In Windows Vista, Windows XP and Windows 2000, you must be logged on with administrator privileges. You can use either Express Mode or Custom Mode to install the software.*

*Express Mode automatically detects connected printers and installs the required software.*

 *Use Custom Mode if you want to specify the printer port and select the software to be installed. 1 2 Turn on the computer and start up Windows. If the Welcome to the Found New Hardware Wizard dialog box displays, select Cancel. Insert the CD-ROM supplied with the printer into the optical drive of the PC. In Windows Vista, the user account management window appears. Click Allow. The installation program launches. Note If the software install wizard does not launch automatically, open the CD-ROM window in Windows Explorer and double-click Setup.exe.*

*3 Click View License Agreement and read the License Agreement. Click Accept. 4 Click Install software. The software install wizard starts up. Click Next. From this point, the procedure differs depending on your version of Windows and your connection method. Proceed to the correct procedure for your connection type. · Express Mode · Custom Mode Printing Operation 2-11 Express Mode In Express Mode, the installer automatically detects the printer when it is turned on. Use Express Mode for standard connection methods. 1 In the installation method selection window, select Express Mode.*

*The print system detection window appears and the installer detects the connected printers. If the installer does not detect a print system, check that the print system is connected via USB or a network and that it is turned on. Then return to the print system detection window. Note While the information shown in Windows Vista and Windows XP installation dialog boxes differs slightly, the installation procedure is the same. 2 Select the print system to be installed and click Next.*

*Note If the Found New Hardware Wizard appears, click Cancel. If a hardware installation warning message appear, click Continue. 3 You can customize the print system name in the installation settings window. @@@@@@@@@@@@@@@@This completes the printer driver installation procedure. @@@@@@Insert the included CD-ROM (Product Library) into the CD-ROM drive.*

*Double-click the CD-ROM icon. @@@@Next, specify the print settings. @@@@@@@@From the application File menu, select Print. The Print dialog box displays. Click the drop down list of printer names. All the printers installed in Windows are listed. Click the name of the machine. Use Number of copies to enter the number of prints required. Up to 999 copies can be entered. @@@@@@@@@@· Launch from the KX driver properties: Click the About button in the KX driver Properties dialog box.*

*Then click Status Monitor in the About dialog box to launch the Status Monitor. Exiting the Status Monitor Use either of the methods listed below to exit the Status Monitor. · Exit manually: Right-click the Status Monitor icon in the taskbar and select Exit in the menu to exit the Status Monitor. · Exit automatically: The Status Monitor automatically shuts down after 5 minutes if it is not being used. Screen Overview The screen overview of the Status Monitor is as follows. Pop-up window 3D View Status Monitor icon Pop-up window If an information notification event occurs, a pop-up window appears. This window only appears when the 3D View is open on the desktop. 2-18 Printing Operation 3D View This shows the status of the monitored printer as a 3D image. You can choose whether to show or hide the 3D view from the menu displayed when you right-click the Status Monitor icon. If an information notification event occurs, the 3D view and an alert sound are used to notify you.*

*For information on the sound notification settings, refer to Status Monitor Settings on page 2-20. Status Monitor icon While the Status Monitor is running, its icon is displayed in the taskbar notification area. When you position the cursor over the icon, the printer name appears. Right-clicking the Status Monitor icon allows you to set the options below. Show the status monitor Displays or hides the Status Monitor icon.*

*Configure... If the printer is connected to a TCP/IP network and has its own IP address, use a web browser to access the COMMAND CENTER to modify or confirm the network settings. For more information, refer to the COMMAND CENTER Operation Guide.*

*Preferences... Specify the Sound Notification and Appearance settings for the Status Monitor. For details, refer to Status Monitor Settings on page 2-20. Kyocera Online Accesses the Kyocera Mita website. Exit Exits the Status Monitor. Printing Operation 2-19 Status Monitor Settings Use the Preference option to set up the Status Monitor. The Status Monitor has two tabs to configure its settings. Sound Notification Tab The Sound Notification tab contains the following items.*

*IMPORTANT To confirm the settings on Sound Notification tab, the computer requirs the sound capabilities such as sound card and speaker. Enable Event Notification Select to enable or disable monitoring the events in Available events. Sound file A sound file can be selected if you require an audible notification. Click Browse to search for the sound file. Use Text to speech Select this check box to enter text you would like to hear played for events. Although a sound file is unnecessary, this function is applicable for Windows XP or later. To use this function, follow these steps. 1 2 3 Select Enable Event*

*Notification. Select an event to use with the text to speech function in Available events. Click Browse to notify the event by sound file. Note The available file format is WAV. 4 Select Use Text to speech to speech the text entered in Text to speech box when an event occurred. Click Play to confirm the sound or text is played correctly. 2-20 Printing Operation Appearance Tab The Appearance tab is contains the following items. Enlarge window Doubles the size of the Status Monitor window.*

*Always on top Positions the Status Monitor in front of other active windows. Transparency Displays the Status Monitor as a transparent window. Printing Operation 2-21 Uninstalling Software (Windows PC) The software can be uninstalled (removed) using the CD-ROM (Product Library) supplied with the printer. IMPORTANT On Macintosh computers, because the printer settings are specified using a PPD (PostScript Printer Description) file, the software cannot be uninstalled using the CD-ROM (Product Library). 1 2 3 4 5 Exit all active software applications.*

*Insert the enclosed CD-ROM (Product Library) into the CD-ROM drive. Following the procedure used to install the printer driver, click Remove Software. The Kyocera Uninstaller wizard appears. Select the software package to remove. Click Uninstall. Note In Windows Vista, the Remove Driver and Package screen appears. Select Remove driver and driver package, and click OK. The uninstaller starts. 6 7 When Uninstall complete screen appears, click Next. Select whether you restart your computer or not, click Finish.*

*2-22 Printing Operation 3 Maintenance This chapter contains explanations on the following topics: General Information Toner Container Replacement Replacing the Waste Toner Box Cleaning the Printer 3-2 3-2 3-6 3-8 Maintenance 3-1 General Information This chapter describes basic maintenance tasks you can perform on the printer.*

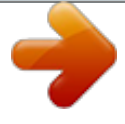

 *You can replace the following component according to the printer's display: · Toner Kits · Waste Toner Box Also, the following parts need periodic cleaning: · Paper Transfer Unit Note Information Collection on Memory Chips - The memory chip attached to the toner container is designed to improve convenience for the end user; to support the recycling operation of empty toner containers; and to gather information to support new product planning and development. The information gathered is anonymous - it cannot be associated to any specific individual and the data is intended to be used anonymously. Toner Container Replacement The toner container in the printer should be replaced as soon as the message display shows Toner low or soon after. If you continue to use the printer, eventually the toner supply will be exhausted at which point the printer will stop printing and the Replace toner C,M,Y,K message will be shown*

*instructing you to install a new toner kit. Frequency of Toner Container Replacement The life of the toner containers depends on the amount of toner required to accomplish your printing jobs. According to ISO/IEC 19798 and EcoPrint switched off the toner container can print as follows (A4/Letter paper is*

*assumed): FS-C5100DN Toner Color Black Cyan Magenta Yellow FS-C5200DN Toner Color Black Cyan Magenta Yellow Life of the Toner Container (Printable pages) 7,000 images 6,000 images 6,000 images 6,000 images Life of the Toner Container (Printable pages) 5,000 images 4,000 images 4,000 images 4,000 images 3-2 Maintenance FS-C5300DN Toner Color Black Cyan Magenta Yellow Life of the Toner Container (Printable pages) 12,000 images 10,000 images 10,000 images 10,000 images Note The toner container packed with the new printer has to fill up the system when operating the first time. Therefore only 50% of the first toner kits can be used for printing. (For example: FSC5200DN can print 3,500 monochrome images using the black starter toner container). Toner Kits For best results, we recommend that you only use genuine Kyocera Parts and Supplies.*

*The toner kits are supplied in 4 different colors: cyan, magenta, yellow and black. A new toner kit for each color contains the following items: · Toner Container · Plastic waste bags for old toner container and old waste toner box · Waste Toner Box · Installation Guide Note Do not remove the toner container*

*from the carton until you are ready to install it in the printer. Understanding Messages Requesting Toner Container Replacement The printer displays messages for individual colors at two stages of toner usage. This message is automatically alternated with the other printer message (such as Ready): · When the printer becomes low on toner, for example in the cyan container, the printer displays the message Toner low C as the first caution. Note the replacement is not always necessary at this stage.*

*If you ignore the above message and continue printing, the printer displays the message Replace toner -- just before the toner is used up. The toner container must be replaced immediately. Clean the separate charger wires, etc. After the cleaning is finished, however, the message does not automatically change to Ready. To restart printing, you must press [GO] and make the printer ready.*

*In either case, replace the toner container, refer to Toner Container Replacement on page 3-2. Maintenance 3-3 Replacing the Toner Container This section explains how to replace the toner containers. When replacing the toner container of any color, always replace the waste toner box at the same time. If this box is full, the printer may be damaged or contaminated by the waste toner that may spill over the box. CAUTION Do not attempt to incinerate the Toner*

*Container. Dangerous sparks may cause burns. IMPORTANT During toner container replacement, temporarily move storage media and computer supplies (such as floppy disks) away from the toner container. This is to avoid damaging media by the magnetism of toner. IMPORTANT Kyocera Mita Corporation is not liable against any damages or problems arising from the use of toner containers other than those designated as original Kyocera toner containers. For optimum performance, it is also recommended to use only the Kyocera toner containers which are specifically intended for use in your country or region.*

*If the toner container for another destinations is installed, the printer will stop printing. Note You do not have to turn printer power off before starting the replacement. Any data that may be processing in the printer will be deleted if you turn the printer power off. To replace the toner container, first make sure of the color of the toner container requiring replacement. In this example, it is assumed that you are replacing the yellow toner container. Top Cover (Top Tray) 1 Open the top cover (top tray). Magenta (M) Cyan (C) Yellow (Y) Black (K) 2 Carefully remove the old toner container from the printer. 3-4 Maintenance*

*Plastic Bag 3 Put the old toner container in the plastic bag (contained in the toner kit) and discard it later according to the local code or regulations for waste disposal. 4 5 Take the new toner container out of the toner kit. Shake the new toner container 5 or 6 times as shown in the figure in order to distribute the toner evenly inside the container.*

*Do not press too firmly on the center of the toner container or touch the toner feed slot. Toner Feed Slot 6 Set the new toner container in the printer as shown in the figure below. 7 Push down on the top of the toner container to install it firmly in place. Use the same procedure to replace the other color toner containers. 8 Close the top cover (top tray).*

*Note If the top cover (top tray) does not close, check that the new toner container is installed correctly (in step 7). After use, always dispose of the toner container and the waste toner box in accordance with Federal, State and Local rules and regulations. Proceed to the next section. Maintenance 3-5 Replacing the Waste Toner Box Replace the waste toner box when the Check waste toner box message is displayed. A new waste toner box is included with the toner kit. The waste toner box needs to be replaced before the printer will operate. 1 Open the left cover. Left Cover 2 While holding the waste toner box, press the lock lever and then gently remove the waste toner box. Note Remove the waste toner box as gently as possible so as not to scatter the toner inside. Do not let the opening of the waste toner box face downward. Lock Lever 3 Cap Close the cap to the old waste toner box after removing the box from the printer. Old Waste Toner Box 4 To prevent toner from spilling, put the old waste toner box in the plastic bag (contained in the toner kit) and discard it later according to the*

*local code or regulations for waste disposal.*

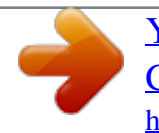

 *Plastic Bag 3-6 Maintenance 5 Cap Open the cap of the new waste toner box. New Waste Toner Box 6 New Waste Toner Box Insert the new waste toner box as shown in the figure. When the box is set correctly, it will snap into place.*

*7 Make sure that the waste toner box is correctly inserted and close the left cover. After replacing the toner containers and the waste toner box, clean the paper transfer unit. For instructions, refer to Cleaning the Printer on page 3-8. Maintenance 3-7 Cleaning the Printer The paper transfer unit should be cleaned each time the toner container and waste toner box are replaced. To maintain optimum print quality, it is also recommended that the inside of the printer be cleaned once a month as well as when the toner container is replaced. It should also be cleaned if streaking or lines appear on printed copies, or if printouts appear faint or blurred. Cleaning the Paper Transfer Unit Print problems such as soiling of the reverse side of printed pages may occur if the paper*

*transfer unit becomes dirty. To clean the paper transfer unit, you must use the dry cloth. 1 Press the lever to release the lock. 2 Pull out the front cover. 3-8 Maintenance 3 Wipe away the paper dust on the registration roller and the paper ramp using the cleaning cloth. Paper Transfer Unit Duplex Unit Cleaning Cloth Paper Ramp Transfer Belt (Black) Registration Roller (Metal) Transfer Roller (Black) Note Be careful not to touch the black transfer roller and black transfer belt during cleaning as this may adversely affect print quality. 4 Push the front cover back in completely. Note Take care not to get your hands caught in the front cover when you close it. Maintenance 3-9 3-10 Maintenance 4 Troubleshooting This chapter contains explanations on the following topics: General Guidelines Print Quality Problems Error Messages Clearing Paper Jams If a problem cannot be corrected, contact your service technician. 4-2 4-3 4-6 4-12 Troubleshooting 4-1 General Guidelines The table below provides basic solutions for problems you may encounter with the printer. We suggest you consult this table to troubleshoot the problems before calling for service. Symptom Print quality is not good. Paper is jammed. Check Items Corrective Action Refer to Print Quality Problems on page 4-3.*

*Refer to Clearing Paper Jams on page 4-12. Turn off the printer's power, plug in the power cord securely, and try turning on the printer's power again. Set the power switch to the On position. Nothing lights on the operation panel Check that the power cord is properly even when power is turned on and the plugged into the power outlet. fan makes no noise. Check that the power switch is in the On (|) position. The printer prints a status page, but does not print jobs from the computer. Check the printer cable or the interface Connect both ends of the printer cable cable. securely. Try replacing the printer cable or the interface cable.*

*Check program files and application software. Try printing another file or using another print command. If the problem occurs only with a specific file or application, check the printer driver settings for that application. The printer is emitting steam in the area around the top tray. Check the room temperature to see if it Depending on the printing environment is low, or if damp paper was used. and the paper's condition, the heat generated during printing will cause the moisture in the paper to evaporate, and the steam emitted may look like smoke. This is not a problem, and you can continue printing. If the steam concerns you, raise the room temperature, or replace the paper with a newer, dryer paper. Tips Printer problems may be solved easily by following the tips below. When you have encountered a problem that following the above guidelines will not solve, try the following: · Turn the printer power off and wait for several seconds.*

*Then, turn on the printer. · Reboot the computer which sends the print jobs to the printer. · Obtain and use the latest version of the printer driver. The latest versions of printer drivers and utilities are available at: http://www.kyoceramita.*

*com/download/. · Make sure that the procedures for printing are correctly followed in the application software. Consult the documentation supplied with the application software. 4-2 Troubleshooting Print Quality Problems The tables and diagrams in the following sections define print quality problems and the corrective action you can conduct to solve the problems. Some solutions may require cleaning or replacing parts of the printer.*

*If the suggested corrective action will not solve the problem, call for service. Printed Results Skewed-color printout Corrective Action Conduct color registration using the printer operation panel. For details, refer to Registration Normal (Color registration [standard]) section or Registration Details (Color registration [detailed]) section of the Advanced Operation Guide. Completely blank printout Check the toner containers. Open the printer top cover (top tray) and check that the toner containers are correctly installed in the printer. For more information on installing the toner containers, refer to Toner Container Replacement on page 3-2. Check that the application software is correctly operated. Full single-color printout Check the main charger unit. Open the left cover and check that the main charger unit is correctly installed. Dropouts or stray dots Clean the main charger units.*

*For details, refer to LSU/Charger (LSU/Main charger cleaning mode setting) section of the Advanced Operation Guide. Troubleshooting 4-3 Printed Results Black or white vertical streaks Corrective Action Check the operation panel for toner. If the Toner low C,M,Y,K message is displayed with color description, install a new toner kit for the color. To replace the toner container, refer to Toner Container Replacement on page 3-2. Clean the main charger units. For details, refer to LSU/Charger (LSU/Main charger cleaning mode setting) section of the Advanced Operation Guide. Direction of Paper Feed Refresh drum. Perform the following procedures on the operation panel and try cleaning the drum surface using the printer's built-in cleaning system. 1 2 3 4 5 6 Press [MENU]. Press Press Press or repeatedly until Adjust/Maintenance > appears.*

*or or repeatedly until >Service > appears. repeatedly until >>Drum appears. . Press . Press Press [OK] twice.*

*The message display shows Please wait. After approx. 3 minutes, the display returns to Ready. Faint or blurred printing Clean the main charger units. For details, refer to LSU/Charger (LSU/Main charger cleaning mode setting) section of the Advanced Operation Guide.*

*Make sure the paper type setting is correct the paper being used. For details, refer to Paper Settings section of the Advanced Operation Guide.*

[You're reading an excerpt. Click here to read official KYOCERA FS-](http://yourpdfguides.com/dref/3409479)[C5100DN user guide](http://yourpdfguides.com/dref/3409479)

 *Conduct color calibration either by switching the printer off then on or using the printer operation panel. For details, refer to Color Calibration section of the Advanced Operation Guide. Try adjusting the color control settings using the printer driver. Check the operation panel. If the Toner low C,M,Y,K message is displayed with color description, install a new toner kit for the color. To replace toner, refer to Toner Container Replacement on page 3-2. Refresh drum. Perform the following procedures on the operation panel and try cleaning the drum surface using the printer's built-in cleaning system.*

*1 2 3 4 5 6 Press [MENU]. Press Press Press or repeatedly until Adjust/Maintenance > appears. or or repeatedly until >Service > appears. repeatedly until >>Drum appears. . Press . Press Press [OK] twice. The message display shows Please wait. After approx. 3 minutes, the display returns to Ready. 4-4 Troubleshooting Printed Results Grey background Corrective Action Clean the main charger units. For details, refer to LSU/Charger (LSU/Main charger cleaning mode setting) section of the Advanced Operation Guide. Conduct color calibration either by switching the printer off then on or using the printer operation panel. For details, refer to Adjust/Maintenance (Adjust/Maintenance selection/ setting) section of the Advanced Operation Guide. Dirt on the top edge or back of the paper Check the paper chute and the ramp.*

*Pull out the paper transfer unit and check for toner on the paper ramp. Clean the paper ramp using a soft, dry, lint-free cloth. For details, refer to Cleaning the Paper Transfer Unit on page 3-8. Clean the main charger units. For details, refer to LSU/Charger (LSU/Main charger cleaning mode setting) section of the Advanced Operation Guide.*

*Troubleshooting 4-5 Error Messages The following table lists errors and maintenance messages that you can be dealt with by yourself. If Call service appears, turn off the printer, disconnect the power cord, and contact your service technician. If Call service or Error.Power off. is displayed, turn off the printer then turn it back on to see if the printer has recovered. If the printer has not recovered, turn off the printer, disconnect the power cord, and contact your service representative or authorized service center. Some errors cause the alarm to sound. To stop the alarm, press [Cancel]. Message Account error ## Press GO Add paper MPTray Corrective Action This message is displayed when the Job Accounting function is enabled and an attempt to specify job accounting settings or to register or delete an account fails. To return the printer to the print-ready status, press [GO].*

*The paper has run out in the paper source displayed. Supply paper according to the paper source displayed (paper cassettes, MP tray, or optional paper feeders).This message is displayed alternately with messages indicating the printer status, such as, Ready, Please wait, and Processing. F### represents a controller error (#*=0, 1, 2, ...). Call for service. The printer does not operate when this message is displayed. #### represents a mechanical error (#=0, 1, 2, *..). Call for service. The printer does not operate when this message is displayed.*

*The total number of pages printed is also indicated, e.g. 0123456. Displayed when data is being canceled. Call service F000F###: Call service ####:0123456 Canceling data Cassette # not loaded Change envelope switch position Check cassette # The corresponding paper cassette is not installed.*

*Install the cassette. The cassette number can be 1 (topmost) to 4 (bottom). Displayed when the paper type does not match the envelope switch setting. This message is displayed when a paper lift error has occurred in the paper source's cassette. Pull out the cassette for the paper source displayed (either the paper cassettes or optional paper feeders) and check if the paper is loaded correctly. The message Call service is displayed when this error occurs repeatedly. Check waste toner box Clean printer Press GO This message warns following two cases. Install the new waste toner box. The waste toner box is not installed. The waste toner box is full.*

*Please clean the inside of the printer. Refer to Cleaning the Printer on page 3-8. This message will be displayed when replacing the toner container after the message Replace toner Clean printer is displayed. After cleaning the inside of the printer, press [GO] and the printer will be ready for printing. The front cover of the printer is open. Close the front cover. Close front cover Close left cover The left cover of the printer is open. Close the left cover. 4-6 Troubleshooting Message Close top cover Corrective Action The top cover of the printer is open. Close the printer top cover.*

*Device busy Duplex disabled Press GO Enter Account This message is displayed when Remove Device was selected while a USB memory was being used. The previous screen is displayed again 1 or 2 seconds. You attempted to print with a paper size and paper type that cannot be used for duplex printing. Press [GO] to print onto one-side of the paper only. An account code must be entered.*

*This message is displayed if you try to print from the operation panel (e.g. printing a status page or using the Job Retention function) when the Job Accounting function is enabled. For more information, refer to Job Accounting (Job Accounting selection/setting) section of the Advanced Operation Guide. Displayed when the envelope switch is set to envelope mode.*

*Envelope mode Error.Power off. F### Error.Power off. F000 Exceeded Max.out Press GO Turn the power switch off and then back on again. If this message still remains, turn the power switch off, and contact your service representative or authorized service center. The printer controller and operation panel cannot exchange data. Turn the printer off and unplug it from the mains power supply. Then contact your service representative or authorized service center.*

*See the back page of this manual for the relevant phone numbers. This message is displayed when the Job Accounting function is enabled and an attempt has been made to exceed the print limit set for each account. To return the printer to the printready status, press [GO]. For more information, refer to Job Accounting (Job Accounting selection/setting) section of the Advanced Operation Guide. The specified file was not found on the hard disk, RAM disk or memory card. For more information on the hard disk, RAM disk and memory cards, refer to Device Common (Selecting/Setting the common device) section of the Advanced Operation Guide. The hard disk installed in the printer is not formatted, and therefore cannot be read or written. File not found Press GO Format error Hard disk Format error Memory card Hard disk err ## Press GO The memory card inserted in the printer is not formatted, and therefore cannot be read or written. To format a memory card, follow the procedure in Memory Card (Using the memory card) section of the Advanced Operation Guide.*

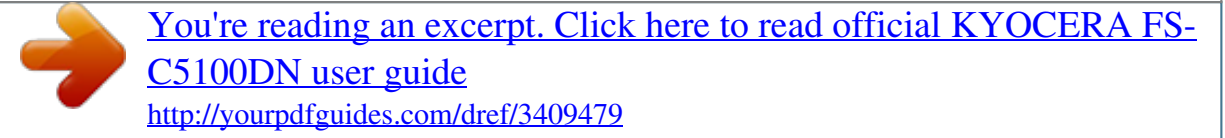